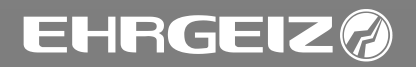

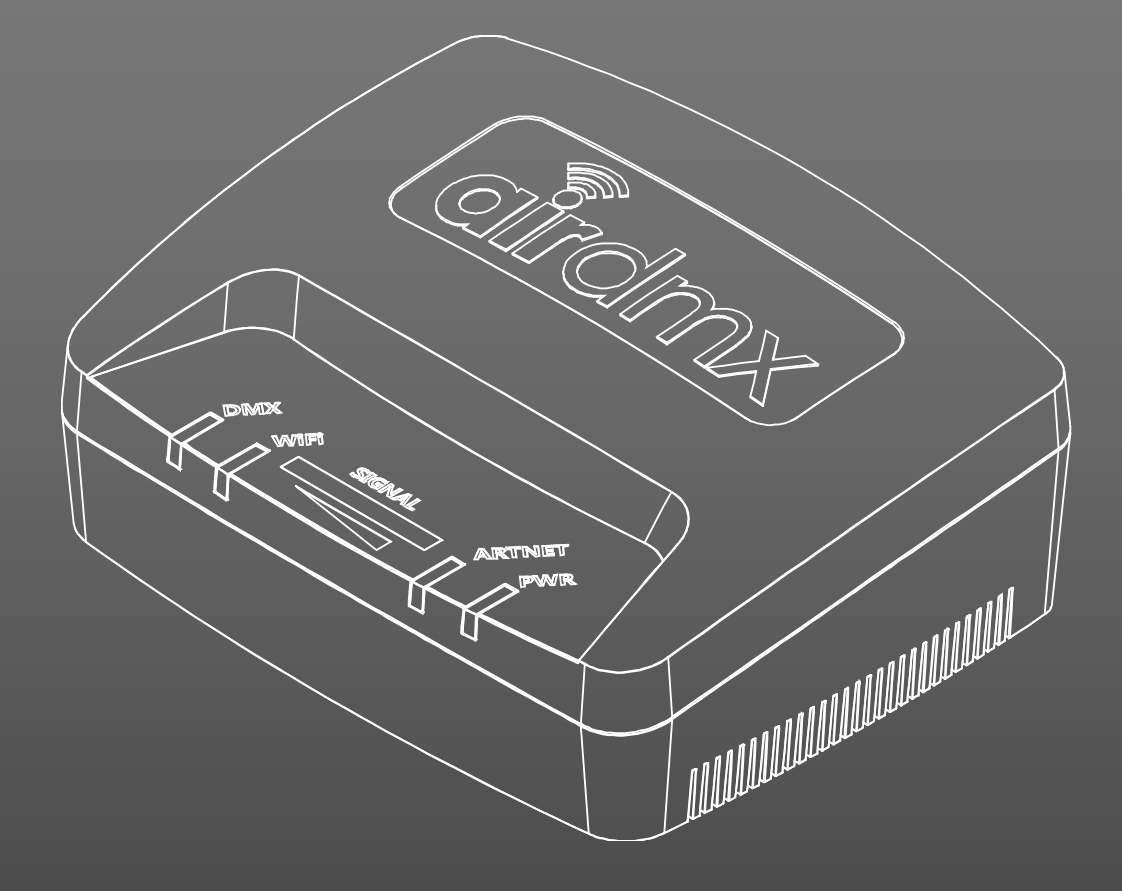

# Girdnyx

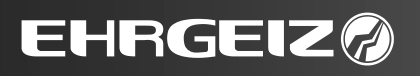

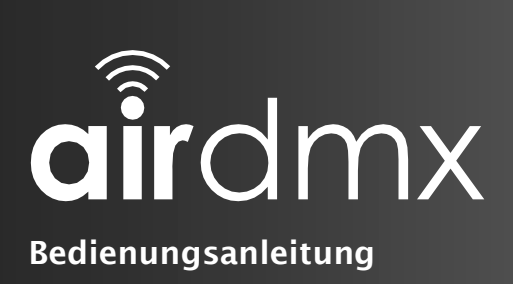

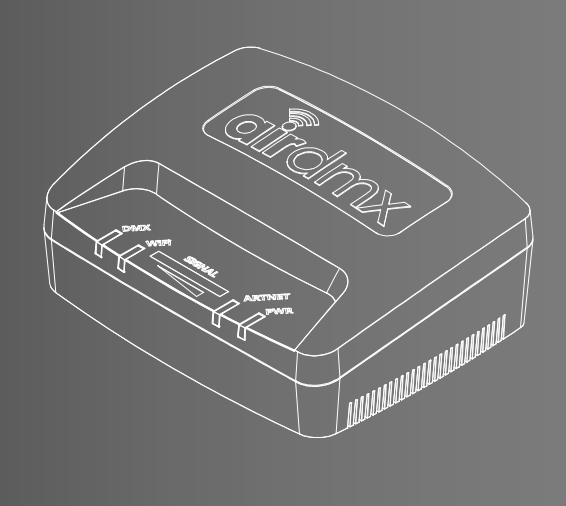

# INHALT

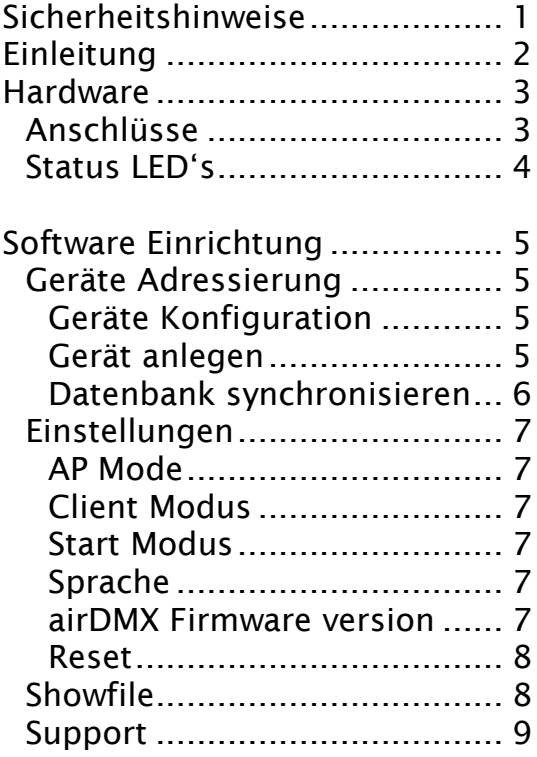

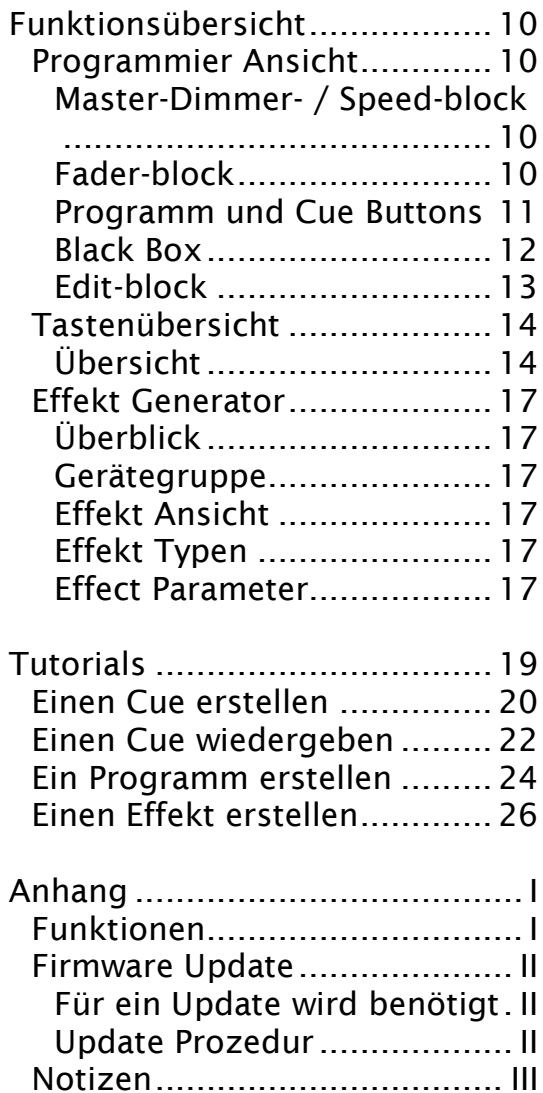

Sicherheitshinweise  $\rightarrow$  Anschlüsse

# <span id="page-2-0"></span>Sicherheitshinweise

- Dieses Gerät ist ausschließlich für den Betrieb in geschlossenen Räumen konzipiert.
- Alle Modifikationen des Geräts ziehen einen Verlust der Garantie nach sich.
- Reparaturen dürfen nur von qualifiziertem Personal durchgeführt warden.
- Zur Reparatur dürfen ausschließlich Original Ersatzteile genutzt werden.
- Schützen Sie das Gerät vor Regen und Feuchtigkeit um einen Brand oder elektrischen Schlag zu vermeiden.
- Entfernen Sie die Stromversorgung bevor Sie das Gehäuse öffnen.

#### IP20 Schutzklasse

Das Gerät ist gegen das Eindringen von Festköpern über 12,5 mm Durchmesser (erste Ziffer 2), jedoch nicht vor Tropf-, Regen-, Spritz- und Strahlwasser geschützt (zweite Ziffer 0).

#### Stromanschluss

Schließen Sie das Gerät nicht an ein AC Stromnetz an das mit Spannungen arbeitet, für die dieses Gerät nicht ausgelegt ist.

Lassen Sie das Stromanschlusskabel niemals in Kontakt mit anderen Kabeln kommen. Das Stromanschlusskabel und auch alle anderen stromführenden Verbindungen sind mit besonderer Sorgfalt zu behandeln.

Stellen Sie sicher, dass das Stromanschlusskabel nicht gequetscht, oder durch scharfe Kanten beschädigt wird.

#### Haftung

Der Hersteller übernimmt keine Haftung für Schäden, die aus der Nichtbeachtung dieser Bedienungsanleitung oder nicht autorisierten Veränderungen oder Reparaturen des Gerätes hervorgehen.

#### Positionierung

Stellen Sie das Gerät auf einen eben Untergrund der mindestens schwer entflammbar ausgeführt ist. Schützen Sie das Gerät vor direkter Sonneneinstrahlung.

Die Umgebungstemperatur darf 45°C nicht überschreiten.

#### **Verwendungg**

Dieses Gerät ist ausschließlich für den professionellen, nicht für den haushaltsüblichen Gebrauch gedacht. Trennen Sie das Gerät, bei Nichtbenutzung vom Stromnetz.

#### Reinigung

Das Gerät sollte ausschließlich mit einem leicht angefeuchteten Lappen gereinigt werden. Nutzen Sie keine Chemikalien.

#### Bei defekt kontaktieren Sie Ihren Verkaüfer

Sollte das Gerät nicht mehr ordnungsgemäß funktionieren, kontaktieren Sie Ihren Verkäufer. Versuchen Sie nicht das Gerät selbst instand zu setzen.

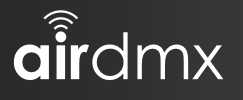

# <span id="page-3-0"></span>Einleitung

<span id="page-3-1"></span>Vielen Dank für die Nutzung unseres airDMX.

Wir haben uns bei der Entwicklung dieses DMX Controllers von DMX Konsolen inspirieren lassen, die den Industriestandard darstellen. Die meisten Funktionen lassen sehr intuitiv bedienen, wenn man zuvor mit DMX-Konsolen gearbeitet hat. Für solche Nutzer haben wir die [Funktionsübersicht](#page-11-0) (sh. Seite [10](#page-11-0) ff) geschrieben, die in kurzen Stichpunkten beschreibt, welcher Button welche Funktion bietet. Für Nutzer die noch wenig, oder gar keine, Erfahrung mit DMX-Konsolen haben finden sich Tutorials für die am meisten genutzten Funktionen im Kapitel [Tutorials](#page-20-0) (sh. Seite [19](#page-19-0) ff).

Wir bieten mit [airDMX](#page-3-1) eine einfach zu nutzende App zum Programmieren einer kompletten Lichtshow für eine Bühne oder einem Messestand, zum Steuern von Lichteffekten als Alleinunterhalter… Mit der neuen [Tastenübersicht](#page-15-0) (sh. Seite [14\)](#page-15-0) können Sie Ihrem Kunden vorprogrammierte Funktionen für ein einfaches Licht-Setup bieten, z.Bsp. einem Kunden der Up-Lights für eine Hochzeit ohne zusätzliches Servicepersonal mietet, oder auch für eine Festinstallation in einer Bar, einem Club oder aber einer Architekturbeleuchtung. Mit der Möglichkeit, Änderungen an der Tastenübersicht mit einem Passwort zu schützen bietet sich mit [airDMX](#page-3-1) ein Weg, auch Personen ohne Fachkenntnisse oder längere Schulungen über "DMX" "Effektlicht" oder "Veranstaltungstechnik" trotzdem Zugriff auf gewünschte Funktionen zu ermöglichen.

Wir arbeiten stetig an der Weiterentwicklung von Verbesserungen und neuen Funktionen, die dem Anwender als kostenfreies App-Update zur Verfügung gestellt werden um noch mehr Möglichkeiten für eine Light-Show zu haben und den Workflow zu optimieren.

Achtung:

Wir arbeiten mit dem iPad, einer vernünftigen und zuverlässigen Hardware mit einem guten Betriebssystem, welches wir aber leider nicht beeinflussen können und empfehlen daher regelmäßige Backups der gespeicherten Showfiles. Das einfach gestaltete Erstellen von Backups durch die "Teilen" Funktion erfolgt über das [Showfile](#page-9-1) (sh. Seite [8\)](#page-9-1) Menü. Es sollte auf jeden Fall vor jedem iOS oder airDMX App Update eine Sicherungskopie angelegt werden. Wir empfehlen außerdem die automatischen Updates im iPad zu deaktivieren, sodass man wahrnehmen kann wenn ein Update ansteht.

Diese Anleitung wurde für die [airDMX](#page-3-1) Version 1.6.1 vom 13.05.2016 geschrieben.

Die Anleitung wurde veröffentlicht am 12.10.2016

Hardware  $\rightarrow$  Anschlüsse

# <span id="page-4-0"></span>Hardware

Die Hardware wird auch bereits in der Kurzanleitung beschrieben, die jeder [airDMX](#page-3-1) Box beiliegt.

<span id="page-4-1"></span>Im inneren der [airDMX](#page-3-1) Box gibt es keine Teile, die durch den Nutzer zu Warten sind.

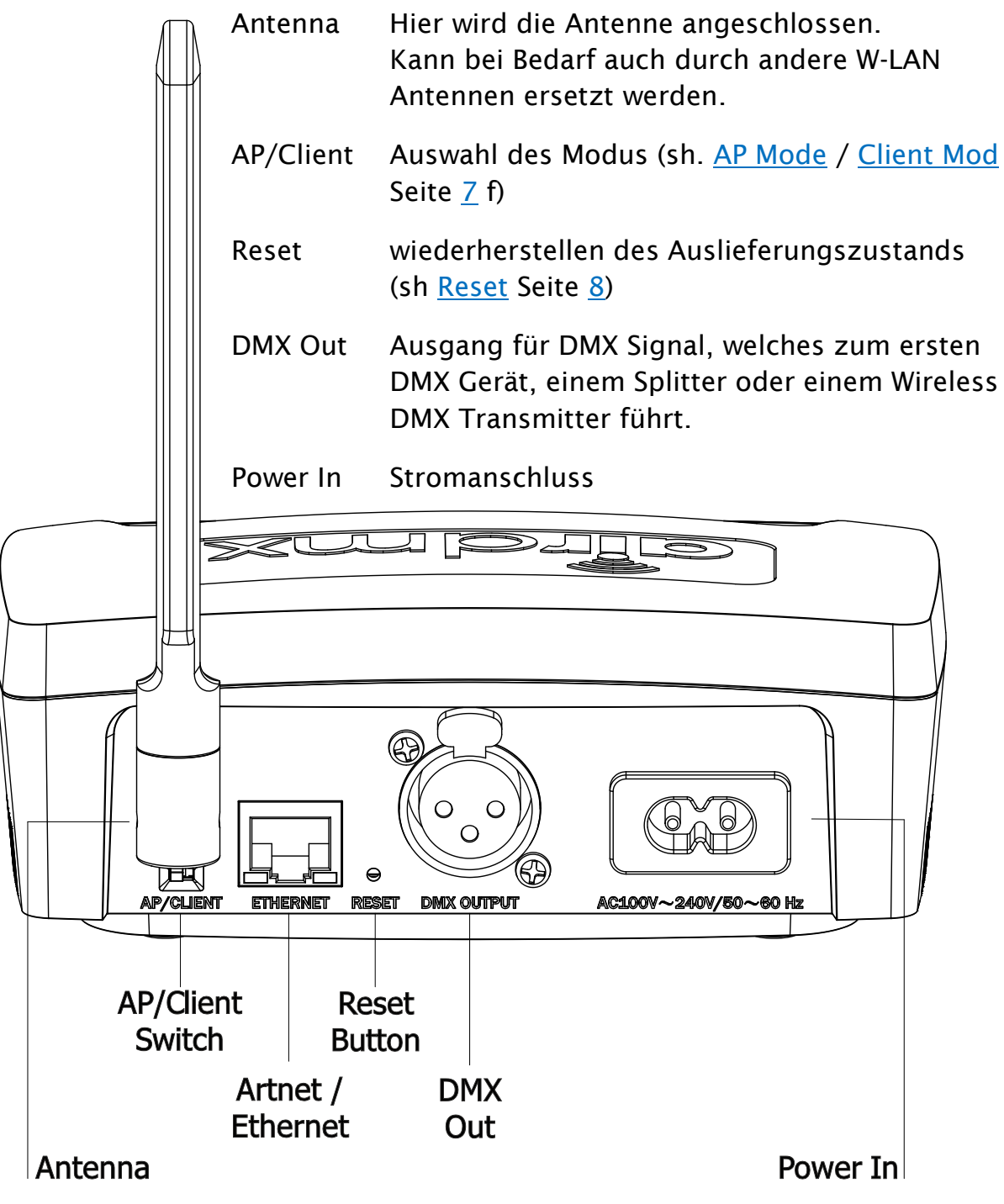

## Anschlüsse

 $\hat{\mathbf{q}}$ îrdmx

Hardware  $\rightarrow$  Status LED's

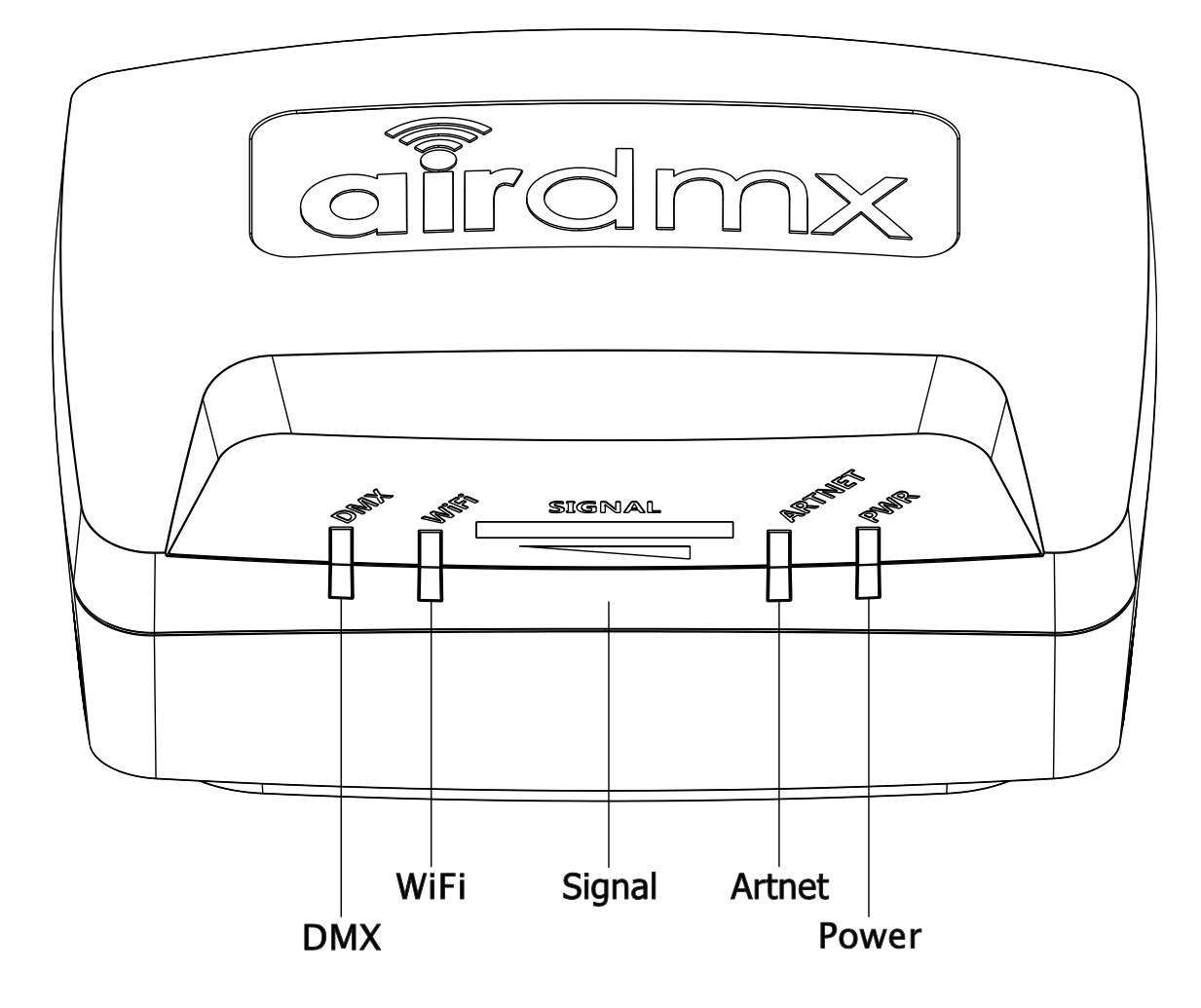

#### Status LED's

<span id="page-5-0"></span>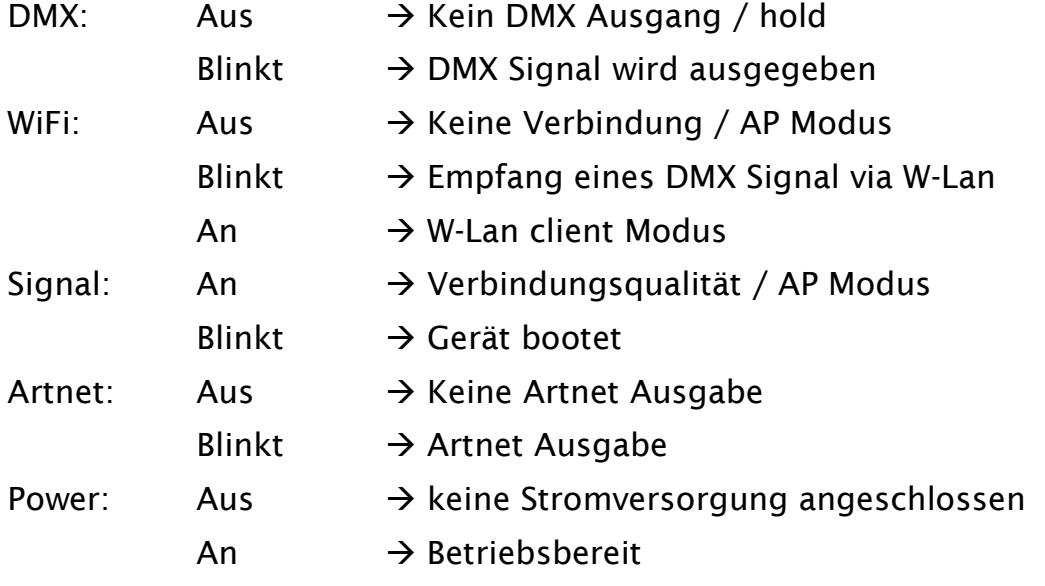

Software Einrichtung  $\rightarrow$  Geräte Adressierung

# <span id="page-6-1"></span><span id="page-6-0"></span>Software Einrichtung

#### Geräte Adressierung

#### <span id="page-6-2"></span>Geräte Konfiguration

#### *Geräte hinzufügen Block*

- Einrichten der Geräteauswahl, die im Show Setup vorhanden sind.
- Wähle wie viele Geräte des gleichen Gerätetyps vorhanden sind.
- Wähle den Gerätetyp aus den hunderten Geräten, die in der Bibliothek bereits vorhanden sind, oder ein selbst erstellten Gerätes.
- Wähle den Modus um die Menge an benötigten DMX Kanälen sowie der möglichen Gerätefunktionen zu bestimmen.
- Wähle die Startadresse des Gerätes.

#### *Block der vorhandenen Geräte*

- Zeigt eine Übersicht der Geräte die bereits in der Show vorhanden sind.
- Adressier-Menü
	- o Drücke [Adressier-Menü]
	- o Ändere die Werte neben dem jeweiligen Gerät zur gewünschten Startadresse.
	- o Sollte die gewünschte Adresse belegt sein, so wählt die App automatisch die nächst höhere, freie DMX Adresse.
- Geräte Löschen
	- o Drücke [Geräte Löschen]
	- o Wähle die Geräte, die aus der Show entfernt werden sollen.
	- o Drücke erneut [Geräte Löschen] um die gewählten Geräte zu entfernen
- Invert Pan/Tilt
	- o Drücke [Invert. Menu]
	- o Wähle die Funktionen die invertiert wählen sollen durch drücken des Auswahlkästchens.

#### *Adressübersicht Block*

- Gibt eine Übersicht über die vorhandenen Geräte und belegten DMX Adressen.
- Während ein Gerät hinzugefügt wird, oder im [Adressier-Menü] Bereich markiert ist, ist es hier grün markiert und kann in der Übersicht verschoben werden.

#### <span id="page-6-3"></span>Gerät anlegen

Eröffnet die Möglichkeit, Geräte, die nicht in der Gerätebibliothek vorhanden sind einzupflegen

- Um ein neues Gerät hinzuzufügen
	- o Wähle einen Hersteller aus dem Drop-Down Menü oder gib den Namen ein, falls der Hersteller nicht in der Liste vorhanden ist.
	- o Wähle einen Namen für das Gerät.
	- o Drücke [Edit Name] wenn der Name nachträglich geändert werden soll.

Software Einrichtung  $\rightarrow$  Geräte Adressierung

- o Drücke [+] um einen neuen Gerätemodus hinzuzufügen-
- o Wähle den Namen für den Modus und die Menge an DMX Kanälen.
- o Wähle die Kanaltypen für alle Kanäle, die das Gerät hat. Die Kanaltypen bieten mehrere Voreinstellungen:
	- Pan/Tilt bietet ein Fadenkreuz in der [Geräteansicht](#page-12-1) (sh Seite [11\)](#page-12-1)
	- Farbkanäle Red, Green und Blue bieten einen Farbkreis im [Geräteansicht](#page-12-1) (sh. Seite [11\)](#page-12-1)
	- Alle Kanaltypen bieten eine Auswahl an Attributen (sh. Unten)
	- Die Menge an verfügbaren Kanaltypen ist momentan noch stark eingegrenzt, wird aber mit einem bald erscheinenden Update erweitert. Sollte ein Kanaltyp benötigt werden, der nicht in der Liste vorhanden ist, kann jedoch auch ein Artfremder Kanal verwendet werden. Die vordefinierten Attribute sowie der Kanalname können auch individuell verändert werden.
- o Es kann ein eigener Name für jeden Kanal vergeben werden, der später in dem [Fader-block](#page-11-3) (sh. Seite [10\)](#page-11-3) in der Programmier-Ansicht dargestellt wird.

#### <span id="page-7-1"></span>*Attribute*

- React To Master
	- Sollte nur für Dimmerkanäle genutzt werden.

Der Kanalwert wird proportional gemindert, wenn der Masterdimmer in der "Programmier" Ansicht oder der "Tastenübersicht" verringert wird

• Snap

Wenn aktiviert, ignoriert der Kanal Fadezeiten und springt nach der Fadezeit auf den programmierten Wert.

Wenn deaktiviert, ignoriert der Kanal Fadezeiten und springt noch vor der Fadezeit auf den programmierten Wert.

Sollte zum Beispiel für Gobo- oder Farbräder verwendet werden

• Fade

Wenn aktiviert faded der Kanal von einem Wert zu dem nächsten in der vorgegebenen Fade-Zeit

Sollte zum Beispiel für Dimmer oder Red, Green, Blue Kanäle verwendet werden

• LTP

Der Kanal vollzieht immer die letzte gegebene Änderung

 $\bullet$  HTP

Der Kanal vollzieht immer den höchsten gegebenen Wert.

- High Priority
- Lock

#### <span id="page-7-0"></span>Datenbank synchronisieren

- Synchronisiert die Gerätedatenbank mit den "App-Dokumenten"
- Wenn synchronisiert, verbinde das iPad mit PC oder Laptop.
- Öffne iTunes und synchronisiere das iPad

#### Software Einrichtung  $\rightarrow$  Einstellungen

- Wähle in iTunes dein iPad und gehe auf "Apps"
- Scrolle nach unten bis du die Dokumenten Ansicht siehst.
- Hier findest du die Gerätebibliothek, alle Showfiles und die selbst erstellten Effekte.

#### Einstellungen

#### <span id="page-8-1"></span><span id="page-8-0"></span>AP Mode

- Der Standard Modus mit dem das [airDMX](#page-3-1) verbunden wird.
- Die [airDMX](#page-3-1) box erstellt hierbei ein eigenes WLAN.
- Wähle in den WLAN Einstellungen des iPads das [airDMX](#page-3-1) Netzwerk.
- Das benötigte Passwort findet sich auf der Unterseite der box unter "Pass".
- In der App lässt sich unter [Einstellungen] [AP Mode] das Passwort ändern.
- Hier kann ebenfalls der WLAN Kanal geändert werden.

#### <span id="page-8-2"></span>Client Modus

- In diesem Modus lassen sich die [airDMX](#page-3-1) Box und das iPad über ein bereits vorhandenes WLAN verbinden.
- Zum Einrichten muss das iPad zunächst im AP Mode mit der Box verbunden werden.
- Unter [Einstellungen] [Client Modus] lassen sich die notwendigen Einstellungen vornehmen.
- Hierzu einfach den Anweisungen auf der linken Seite folgen.

#### <span id="page-8-3"></span>Start Modus

- Der Startup Modus lässt sich unter [Einstellungen] [Startup Modus] einstellen.
- Hier lässt sich aussuchen ob beim Programmstart die "Programmier" oder die "Tastenübersicht" geladen wird.
- Außerdem lässt sich die App mit einem Passwort sperren, sodass ausschließlich die "Tastenübersicht" zu erreichen ist. Auch Änderungen an der "Tastenübersicht lassen sich mit einem Passwort ausschließen.
- Zusätzlich können in diesem Menü sämtliche Hinweisfenster, die zuvor dauerhaft ausgeblendet wurden, wieder aktiviert werden.

#### <span id="page-8-4"></span>Sprache

- Unter [Einstellungen] [Sprache] lässt sich die Benutzeroberfläche der [airDMX](#page-3-1) App auf folgende Sprachen Einstellen:
	- o English
	- o Deutsch
	- o Chinese

#### <span id="page-8-5"></span>airDMX Firmware version

- Hier wird die aktuelle Firmware Version der Box angezeigt.
- Funktioniert ausschließlich wenn eine Verbindung zwischen [airDMX](#page-3-1) Box und iPad besteht.
- Ist daher auch ein Indikator, ob die Verbindung zur [airDMX](#page-3-1) Box hergestellt wurde.

#### Software Einrichtung  $\rightarrow$  Showfile

 Im Normalfall benötigt die [airDMX](#page-3-1) Box kein Firmware Update. Solltest du ein Problem feststellen, von dem du denkst, dass es durch ein Firmware Update gelöst werden sollte, kontaktiere bitte unseren Support unter [support@ehrgeiz.com.](mailto:support@ehrgeiz.com)

#### <span id="page-9-0"></span>Reset

- Nimm eine Büro Klammer oder das "SIM Tray opening tool" des iPads um den Reset Knopf auf der Rückseite der [airDMX](#page-3-1) Box für mindestens 3 Sekunden gedrückt zu halten.
- Sämtliche in der Box gespeicherten Einstellungen werden auf die Werkseinstellungen zurückgesetzt (SSID, WLAN Passwort, WLAN Kanal etc.)

#### Showfile

<span id="page-9-1"></span>In einem Showfile werden alle Cues und Programme inclusive der erstellten Effekte gespeichert. Auch die Geräte-Konfiguration sowie die selbst angelegten Geräte werden in der Show gespeichert.

#### *gespeicherte Showfiles*

- Hier werden die gespeicherten Showfiles dargestellt
- Zu dem jeweiligen Showfile werden folgende Informationen angezeigt: oName des Showfile
	- oErsteller des Showfile
	- oErstellungsdatum
	- oÄnderungsdatum
	- oMenge der im Showfile gespeicherten Programme und Cues
	- oMenge der Adressierten Geräte sowie Menge der im Showfile

gespeicherten benutzerdefinierten Geräte

#### *Neu*

- Hiermit wird ein neues Showfile erstellt
- Im Pop Up Fenster:
	- oWähle ob das neue Showfile leer sein soll, oder die aktuellen Einstellungen darunter gespeichert werden sollen.
	- oGib dem Showfile einen Namen.
	- oTrag deinen Namen als Ersteller ein.

#### *Laden*

- Wähle auf der linken Seite ein Showfile aus.
- Drücke auf [Laden].
- $\bullet$  Im Pop Up Fenster:

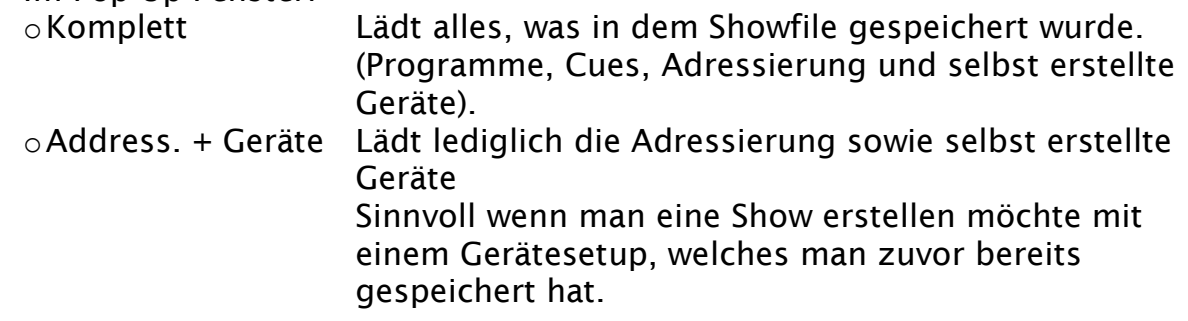

#### Software Einrichtung  $\rightarrow$  Support

Nur Geräte Lädt nur selbst erstellte Geräte

Sinnvoll wenn man eine Show erstellen möchte mit Geräten, die man bereits für ein anderes Projekt angelegt hat.

#### *Speichern*

- Wähle auf der linken Seite ein Showfile aus
- Ein Druck auf [Speichern] sichert den aktuellen Status unter markiertem Showfile
- Es öffnet sich ein Fenster in dem die Speicherung bestätigt werden muss.

#### *Share*

- Wähle auf der linken Seite ein Showfile aus
- Drücke [Teilen] um das Showfile mit einem Gerät in der Nähe via Airdrop, oder mit einem beliebigen Gerät via E-Mail zu versenden
	- oFür die Nutzung der E-Mail Option muss die iOS Mail App auf dem iPad eingerichtet sein.
	- oFür die AirDrop Option müssen beide Geräte verbunden sein. (z.Bsp. in dem gleichen WLAN eingewählt) Außerdem muss AirDrop auf beiden Geräten aktiviert sein.
- <span id="page-10-0"></span> Diese Funktion sollte regelmäßig verwendet werden um aktuelle Sicherungskopien der vorhandenen Shows zu erstellen.

#### Support

Für Unterstützung schau Dir unsere Support-website auf [www.ehrgeiz.com/support](http://www.ehrgeiz.com/support) an.

Wir sind gerade dabei eine Datenbank an FAQ's zusammenzustellen, die auch viele nützliche Tipps zur Fehler Behebung enthält.

Wenn du dort keine Antwort auf deine Frage findest, oder einen Verbesserungsvorschlag für die App hast freuen wir uns über eine Mail an [support@ehrgeiz.com.](mailto:support@ehrgeiz.com) Wir geben unser bestes um alle Anfragen kurzfristig zu bearbeiten.

# <span id="page-11-1"></span><span id="page-11-0"></span>Funktionsübersicht

# Programmier Ansicht

#### <span id="page-11-2"></span>Master-Dimmer- / Speed-block

#### *Master Dimmer*

- Beeinträchtigt die Kanäle, bei denen das [React to Master Fader] Attribut gesetzt ist. (sh. [Attribute](#page-7-1) auf Seite [6\)](#page-7-1)
- Der Master Fader besitzt immer die höchste Priorität vor allen Programmen, Cues oder einzelnen Fadereinstellungen.

#### *Geschwindigkeit*

- Beschleunigt oder verlangsamt die Abspielgeschwingkeit eines Programms.
- Bezieht sich immer auf die ursprünglich gespeicherte Geschwindigkeit. (Hold & Fade-Zeiten)

#### <span id="page-11-4"></span>*Fade-modus*

- Aktiviere den Fade-modus durch aktivieren der Check-Box.
- Gib die gewünschte Fade-Zeit ein.
- Wenn du nun einen Wert änderst, wird die Änderung nicht sofort übernommen, sondern mit der gesetzten Fade-Zeit ausgeführt.
- Wenn du während des Fades einen weiteren Wert änderst, so startet der Fade für alle bearbeiteten Werte von vorne.
- Während der Fade ausgeführt wird, kann die Geschwindigkeit mittels des Geschwindigkeits-Faders geändert werden.
- Wenn nach einem solchen Fade ein Programm oder Cue gespeichert wird, so wird die Fade-Zeit für dieses Programm / diesen Cue übernommen. (Die Zeiten können später mittels [Edit] Button geändert werden, sh. [Edit](#page-14-1) auf Seite [13\)](#page-14-1)

#### <span id="page-11-3"></span>Fader-block

- Die Fader sind farblich hinterlegt um besser unterscheiden zu können zu welchem Gerät sie gehören. Die Farbe wird zufällig vergeben, kann jedoch mittels [Edit] button geändert werden (sh. [Edit](#page-14-1) auf Seite [13\)](#page-14-1)
- Fader, die keine Zugehörigkeit zu einem Gerät aufweisen bleiben Schwarz.
- Die Box unter dem Fader zeigt den Namen der Funktion an. Dieser kann beim Erstellen des Geräts selbst vergeben werden. (sh. [Gerät](#page-6-3)  [anlegen](#page-6-3) auf Seite [5\)](#page-6-3)
- Die Box über dem Fader zeigt den aktuellen Wert des Kanals. Durch Anklicken kann der Wert über ein Tastenfeld eingegeben werden.
- Markierte Fader sind rot markiert.
- Wenn du ein Programm oder einen Cue speicherst, werden lediglich die Werte der Rot markierten Fader gespeichert. (sh. Einen [cue speichern](#page-12-2)

#### Funktionsübersicht  $\rightarrow$  Programmier Ansicht

auf Seite [11\)](#page-12-2) Bitte denke daran alle Fader zu markieren, die du in deinem Programm speichern möchtest, auch wenn Sie in dem aktuellen Step nicht bewegt werden.

- Wenn ein Programm läuft und du einen Fader markierst, der in dem Programm enthalten ist so wird diese Manuelle Änderung priorisiert. In der Black Box erscheint ein button [Tap To Release]. Wird dieser gedrückt, so werden alle manuell bearbeiteten Fader, die im Programm vorkommen losgelassen, so dass sie wieder die im Programm gespeicherten Werte darstellen.
- Du kannst durch alle 512 DMX Kanäle scrollen indem du die Fader zur Seite wischst oder den Scroll-Punkt unter den Fadern benutzt.

#### <span id="page-12-1"></span>*Geräteansicht*

- In der Standardansicht siehst du die Fader für alle 512 DMX Kanäle im Fader Block. Dies kannst du mit der Geräteansicht ändern.
- Es gibt 3 verfügbare Ansichten
	- o Einzeln: Zeigt einzelne Fader für jedes gewählte Gerät
	- o Gruppe: Fasst die Fader für alle gewählten Geräte
		- zusammen, wenn möglich.
	- o Hauptfunktionen: Zeigt für PAN/TILT Fader ein Fadenkreuz an Zeigt für RGB Kanäle einen Farbkreis an Zeigt Fader für die wichtigsten anderen Funktionen wie Dimmer & Shutter an.
- Zur einfacheren Selektion von Geräten können diese in Gruppen zusammengefasst werden.
- Drücke den [+] button in der Geräteansicht.
- Die Gruppe kann individuell benannt werden. Drücke hierzu die Linie, die den Gruppennamen beinhaltet (Standardmäßig [Custom0])
- Wähle die Geräte die in dieser Gruppe enthalten sind, durch anwählen des Buttons neben den gewünschten Geräten
- Drücke [OK]

#### *Alles abwählen*

Hebt die Markierung aller Fader auf.

#### <span id="page-12-0"></span>Programm und Cue Buttons

- Es stehen jeweils 20 bänke mit je 6 Programm- und Cue Buttons zur Verfügung.
- Durch einen Druck auf das graue Feld über den buttons (normalerweise mit [program 1] / [cue 1] benannt) öffnet sich ein Drop Down mit allen Bänken
- Zum ändern des Namens der Bank drücke den [Edit] Button und dann auf das graue Feld, das den Namen beinhaltet. (sh. [Edit](#page-14-1) Seite [13\)](#page-14-1)

#### <span id="page-12-2"></span>*Einen cue speichern*

- Bearbeite die DMX Werte mit den Fadern.
- Drücke [Speichern] im Edit Block
- Drücke den Cue button unter dem der Cue gespeichert werden soll.

Funktionsübersicht  $\rightarrow$  Programmier Ansicht

- Bestätige das Speichern in dem sich öffnenden Fenster. Die Bestätigungsabfrage kann dauerhaft abgestellt werden indem das Häckchen in dem "Do not show this window again" Kästchen gesetzt wird.
- Es werden alle Werte mit roten / markierten Fadern gespeichert.
- Wenn der Fade Modus aktiviert ist, wird die eingestellte Zeit als fade-in Zeit in diesem Cue gespeichert. (sh [Fade-modus](#page-11-4) auf Seite [10\)](#page-11-4)

#### *Ein Programm speichern*

airdmx

- ist genauso einfach wie das Speichern eines Cues.
- Wiederhole einfach die Schritte zum Speichern eines Cues um mehrere Steps (maximal 99) zu einem Programm zu speichern
- Fade und Hold Zeiten können mit dem [Edit] button geändert werden (siehe [Edit](#page-14-1) auf Seite [13\)](#page-14-1)

#### *Einen Cue abspielen*

- Drücke einfach den entsprechenden Cue Button.
- Wenn bei dem Cue eine Fade Zeit hinterlegt ist dann wird ein erneutes drücken des Cue Buttons während des Fades der Cue nach Ablauf des Fades beendet.
- Ist keine Fade Zeit hinterlegt so wird der Cue beim neuerlichen drücken sofort gestoppt.

#### *Ein Programm abspielen*

- Drücke einfach den entsprechenden Programm Button.
- Durch neuerliches drücken wird die Wiedergabe pausiert.

#### <span id="page-13-0"></span>Black Box

 Die Black Box zeigt die aktuellen abgespielten Cues und Programme mit zusätzlichen, nützlichen Informationen in 5 Spalten:

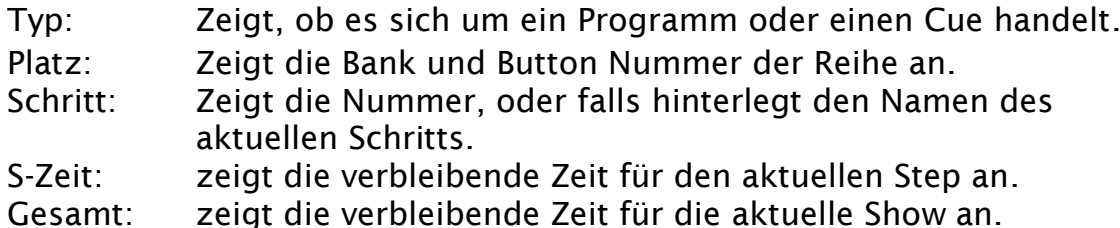

 Jedes gestartete Programm / jeder Cue wird in einer eigenen Reihe angezeigt. Die Farbe zeigt den aktuellen Status an: Grün: aktiv.

Gelb: Werte teilweise durch andere Programme /Cues überschrieben. Rot: Werte komplett durch andere Programme / Cues überschrieben.

- Wenn mehr Reihen laufen, als dargestellt werden können, kann die Black Box durch wischen nach unten gescrollt werden.
- Durch Doppelklick auf eine Reihe wird die Wiedergabe dieser direkt gestoppt.

Funktionsübersicht  $\rightarrow$  Programmier Ansicht

#### <span id="page-14-0"></span>Edit-block

#### <span id="page-14-1"></span>*Edit*

- Bearbeitet einen Cue oder ein Programm.
- Bearbeitet Fader Einstellungen.
- Bearbeitet den Namen einer Programm- oder Cue- Bank.

#### *Delete*

- Löscht ein gespeichertes Programm oder einen Cue.
- Drücke [Delete].
- Wähle den Program / Cue button der gelöscht werden soll.
- Bestätige die Aktion im sich öffnenden Fenster (kann deaktiviert werden)

#### *Copy*

- Speichere ein Programm oder einen Cue auf einen anderen Button.
- Drücke [Copy].
- Drücke den Button der kopiert werden soll.
- Der [Copy] wird zum [Paste] Button und zeigt den kopierten Cue / das kopierte Programm.
- Drücke den Button auf dem du den Cue / das Programm ablegen möchtest.
- Achtung: Die Werte werden ohne Bestätigungsfenster auf dem neuen Button gespeichert, ob dort bereits ein Cue / ein Programm gespeichert ist, oder nicht.

*Undo*

- Wiederruft die letzte Aktion an einem Fader (Wertänderung oder markieren / demarkieren).
- Wenn sowohl die Markierung des Faders, als auch die Wertänderung gleichzeitig vorgenommen wurden, wird beides zugleich wiederrufen.
- Es können die letzten 10 Aktionen wiederrufen werden.

#### *Redo*

- Wiederherstellen der letzten Undo Aktion.
- Es können die letzten 10 Aktionen wiederhergestellt werden.

#### *Speichern*

- Speichert die Werte aller markierten Fader in einem Cue oder Programm.
- Drücke [Speichern], dann den gewünschten Cue / Programm Button.
- Werte der nicht aktiven Fader (grau markiert) wird nicht gespeichert.

airdmx

Funktionsübersicht  $\rightarrow$  Tastenübersicht

## Tastenübersicht

#### <span id="page-15-1"></span><span id="page-15-0"></span>Übersicht

Die Tastenübersicht ist eine Ansicht, die es ermöglicht verschiedene Programme oder Cues einfachen Tasten zuzuordnen. Im Button Panel gibt es keine Fader, Cues und Programme können nicht bearbeitet werden.

Es können bis zu 16 Buttons angezeigt werden. Die Buttons können zum einfacheren Handling mit Farben oder Bildern hinterlegt werden.

#### *Informationen auf der Taste*

- Auf der Taste werden mehrere Informationen angezeigt:
	- o Oben wird die Gesamtzeit angezeigt, die diese Taste aktuell bereits wiedergegeben wird.
	- o In der Mitte ist der Name des aktuell wiedergegebenen Schritts nebst der Zeit die dieser Schritt bereits wiedergegeben wird angezeigt.
	- o Unten wird der Name der Taste angezeigt.

#### *Löschen einer Taste*

- Drücke [Löschen].
- Drücke die Taste, welche gelöscht werden soll.
- Bestätige das Löschen in dem sich öffnenden Fenster.

#### *Stop all*

Drücke [Stop all] um alle aktuellen Wiedergaben anzuhalten.

#### *Geschwindigkeits-Fader*

• Kann benutzt werden um die Fade und Hold Zeiten der wiedergegebenen Tasten, Cues und Programme zu beeinflussen

#### *Master-Fader*

- Mit dem Master-Fader lässt sich die Gesamthelligkeit verringern.
- Funktioniert nur, wenn der Dimmer-Kanal des Gerätes das Attribut "react to Master" gesetzt hat (sh. [Attribute](#page-7-1) auf Seite [6\)](#page-7-1).

#### *Eine Taste hinzufügen*

- Drücke einfach den [+] button.
- Vergib einen Namen für die Taste und bestätige mit [OK].
- Eine neue Taste wird der Tastenübersicht hinzugefügt.

#### *Bearbeiten einer Taste*

- Drücke den [Editieren] button.
- Mit den 4 Quadraten auf der rechten Seite der Taste können die Taste durch ziehen neu angeordnet werden.
- Drücke den Pfeil auf der Taste die du bearbeiten möchtest.
- Einer Taste können mehrere Schritte hinzugefügt werden.
	- o Um einen Schritt hinzuzufügen drücke den [+] button.

#### Funktionsübersicht  $\rightarrow$  Tastenübersicht

- In dem Schritt können mehrere Cues oder Programme, die zuvor in der Programmier-Ansicht gespeichert wurden hinterlegt werden. Drücke hierzu den grauen [+] button innerhalb des Schritts.
- Drücke ein Programm oder einen Cue um Ihn aus dem Schritt zu entfernen.
- Es kann außerdem eine Fade & Hold-Zeit zu dem Schritt definiert werden.
- Mit dem Feld oben rechts (im Standard "New Step X") lässt sich außerdem ein Name für den Schritt vergeben.

#### *Pfeil Tasten*

- Markiere einen Schritt.
- Drücke  $[\uparrow]$  oder  $[\downarrow]$  um den Schritt nach oben oder unten zu verschieben.

#### *Schritt duplizieren*

- Drücke die Taste um den aktuell markierten Schritt zu duplizieren.
- Der Schritt wird mit allen enthaltenen Cues, Programmen, den Holdund Fade- Zeiten dupliziert.

#### *Schritt kopieren*

- Drücke die Taste um den aktuell markierten Schritt zu kopieren.
- Der Schritt wird mit allen enthaltenen Cues, Programmen, den Holdund Fade- Zeiten kopiert.

#### *Schritt einfügen*

 Der zuvor kopierte Schritt wird unterhalb des aktuell markierten Schritts eingefügt.

#### *Schritt löschen*

Löscht den markierten Schritt.

#### *Schleife*

- Gib hier an, wie oft die Taste hintereinander abgespielt wird.
- "Schleife0" bedeutet, dass der Schritt einmal wiedergegeben wird, danach wird die Taste deaktiviert.
- "∞" bedeutet, dass die Taste solange in Schleife wiedergegeben wird, bis die Taste erneut gedrückt wird, um Sie zu deaktivieren.

#### *Tasten Einstellungen*

 Drücke das Zahnrad oben links, um die Einstellungen für die Taste zu bearbeiten.

#### *Bilder durchsuchen*

- Wähle ein Bild aus den Fotos des iPads um es als Hintergrund für die Taste zu definieren.
- Beachte, dass beim Teilen der Show das hinterlegte Bild nicht mit übernommen wird! Du kannst dann erneut ein Bild auswählen.

#### *Bild aufnehmen*

Nimm ein Bild mit der Kamera des iPads auf.

Funktionsübersicht  $\rightarrow$  Tastenübersicht

 Beachte, dass beim Teilen der Show das hinterlegte Bild nicht mit übernommen wird! Du kannst dann erneut ein Bild auswählen.

#### *Wähle Hintergrundfarbe*

Wähle eine Hintergrundfarbe für die Taste mit dem Farbrad daneben.

#### *Reagiere auf Master Dimmer*

 Wähle ob die Wiedergegebenen Programme und Cues auf den Master-Fader reagieren sollen.

#### *Reagiere auf Master Geschwindigkeit*

 Wähle ob die Wiedergegebenen Programme und Cues auf den Geschwindigkeits-Fader reagieren sollen.

#### *Taste Verhalten*

Wähle wie die Taste reagiert:

#### *Flash*

Die Taste wird solange wiedergegeben, wie sie gedrückt wird.

#### *On / Off*

- Die Taste wird wiedergegeben sobald sie gedrückt wird.
- Drücke die Taste erneut um die Wiedergabe zu beenden.

#### *Go*

- Drücke die Taste um den ersten Schritt wiederzugeben.
- Mit den Pfeilen auf der Taste kann nun durch die unterschiedlichen Schritte gesprungen werden.

#### *Intervallsteuerung*

- Wähle das Intervall und die Dauer in denen diese Taste abgespielt wird.
- Kann zum Beispiel für Nebelmaschinen oder Hazer verwendet werden.

#### *Zeitplansteuerung*

- Wähle eine Start- und Stop-Uhrzeit für die Taste (inkl. Wochentage).
- Kann zum Beispiel für Festinstallationen oder Ambientebeleuchtung verwendet werden.

#### <span id="page-18-0"></span>Funktionsübersicht  $\rightarrow$  Effekt Generator

#### Effekt Generator

#### <span id="page-18-1"></span>Überblick

Wir haben In das airDMX einen Effektgenerator integriert um bei größeren Setups z.Bsp. einfach Bewegungs- oder Farbverlaufsmuster zu erstellen. Auch wenn die Effekte sehr Simpel erscheinen und auch die Anwendung des Effekt Generators sehr einfach gestaltet ist, ist die Implementierung des Effektgenerators eine sehr komplexe Aufgabe mit vielen Parametern, die berücksichtigt werden müssen. Daher arbeiten wir stetig um die bereits integrierten Effekte zu verbessern, aber auch neue, zusätzliche Effekte zu integrieren um aus dem airDMX ein noch besseres Werkzeug zu machen. Halte Ausschau nach den künftigen Updates im App Store.

#### <span id="page-18-2"></span>Gerätegruppe

Um Effekte zu bestimmten Geräten zuzuordnen müssen die Geräte in einer Gruppe enthalten sein. Diese können über die [Geräteansicht](#page-12-1) erstellt werden. (sh. Seite [11\)](#page-12-1)

#### <span id="page-18-3"></span>Effekt Ansicht

#### *Wähle Geräte*

Wählt die Gerätegruppe für die du den Effekt erstellen möchtest.

*Undo*

Widerruft den letzten Schritt.

*Redo*

Stellt den zuletzt widerrufenen Schritt wieder her.

*Reset*

Setzt den Effektgenerator inkl. aller eingestellten Parameter zurück.

*History*

Zeigt die letzten erstellten Effekte an, und lässt diese wieder laden.

#### <span id="page-18-4"></span>Effekt Typen

Da die Effekte aktuell noch nicht fertig entwickelt sind, werden wir an dieser Stelle später eine detaillierte Beschreibung einfügen, was genau welcher Effekt tut.

#### <span id="page-18-5"></span>Effect Parameter

Je nach gewähltem Effekt können folgende Parameter dazu eingestellt werden.

*Fader*

*Phasing* Wählt ein Phasing.

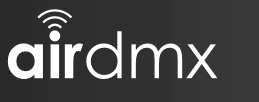

#### Funktionsübersicht  $\rightarrow$  Effekt Generator

 Beschreibt die zeitliche Divergenz zu denen der Effekt bei den unterschiedlichen Geräten in der Gruppe wiedergegeben wird.

#### *Speed*

Wählt die Geschwindigkeit in denen der Effekt wiedergegeben wird.

#### *Size*

Wählt die Größe des Effekts zwischen den Minimal und Maximalwerten.

#### *Number of Colors*

Wähle wie viele Farben der Effekt wiedergeben soll.

#### *Color Buttons*

- Wähle welche Farben der Effekt wiedergeben soll.
- Drücke den Button, wähle dann die Farbe auf der rechten Seite.

#### *Invert*

#### *No Inv*

Keine Invertierung des Effekts.

#### *ALL*

Invertiere den Effekt auf allen Geräten.

#### *Sym 1*

Invertiere den Effekt auf jedem zweiten Gerät.

#### *Sym 2*

Invertiere den Effekt auf jedem dritten und vierten Gerät.

#### *Random*

Invertiere den Effekt auf zufälligen Geräten.

#### *Phasing*

- *No Phase*
- Gibt den Effekt ohne Phasing wieder.

#### *Wave*

Gibt den Effekt in einer Welle.

#### *2 Wave*

Gibt den Effekt in zwei Wellen.

#### *3 Wave*

Gibt den Effekt in drei Wellen.

#### *Random*

<span id="page-19-0"></span>Gibt den Effekt in einer zufälligen Anzahl Wellen wieder.

Tutorials  $\rightarrow$  Effekt Generator

# <span id="page-20-0"></span>Tutorials

In diesem Abschnitt zeigen wir dir in Schritt für Schritt Anleitungen, wie du mit den meistgenutzten Hauptfunktionen der [airDMX](#page-3-1) App arbeitest.

Für die folgenden Tutorials nutzen wir ein einfaches Setup mit 2 Ehrgeiz Helios 7 im Compressed RGB Mode mit den Adressen 1 & 11.

aitdmx

Tutorials  $\rightarrow$  Einen Cue erstellen

#### <span id="page-21-0"></span> $14:01$ iPad<sup>5</sup> **Place Step S-Time Total Type** Edit **Undo** Cue 1 Program 1 **Delete** Redo  $\overline{2}$ Savi Copy Δ 3  $\overline{\mathbf{A}}$ 3 4 **Play Effect Save Effect** Effect 5 6 5 6 **Untouch Fixture**<br>View Fade<br>Mode  $00$ 00 00  $m$  $\overline{\mathbf{s}}$  $ms$ Maste  $\frac{1}{255}$  ||||  $\overline{\phantom{0}}$ 255 255 127 127  $\overline{\phantom{a}}$ 255  $\overline{\phantom{0}}$  $\overline{\phantom{a}}$ 255 255  $127$  $127$ <sup>255</sup> 255 1 **Helios** Pan Tilt Tilt Color wheel Red Green Blue Shutter effe. Dimmer Pan Pan Par Blue Green 0

Einen Cue erstellen

**D** Stell die Fader auf die gewünschten Werte, bis das gewünschte Ergebnis zu sehen ist.

Angewählte Fader werden rot markiert.

Denk daran auch Fader zu markieren, deren Werte gespeichert werden sollen, auch wenn der Wert 0 ist. Sonst kann ein anderer Cue oder eine zuvor gemachte manuelle Änderung der Fader-Werte durch den gespeicherten Cue nicht beeinflusst werden, selbst wenn es für diesen Cue wichtig ist, dass der betreffende Fader auf 0 steht.

- **2** Drück den [Speichern] Button.
- **B** Wähle die Bank, auf der der Cue gespeichert werden soll.

Cue 1 3 Demo 2 Cue 3 Cue 4

Der Name der Bank kann mit dem [\[Edit\]](#page-14-1) Button geändert werden. (sh. Seite [13\)](#page-14-1)

Tutorials  $\rightarrow$  Einen Cue erstellen

Drück den Button mit der Cue Nummer, auf dem du die aktuellen Einstellungen Speichern möchtest.

Bestätige das Speichern in dem sich öffnenden Fenster.

- Die Farbe des Cues wird sich von Gelb auf Grün ändern.
- Demo<sub>2</sub> 3 5 6
- **Z** Drücke [Edit] und anschließend den Cue, den du gerade gespeichert hast. Gib die Fade und Hold Zeiten wie gewünscht ein. Hier können außerdem die Fader-Werte des gespeicherten Cue geändert werden.

Herzlichen Glückwunsch, du hast deinen ersten Cue gespeichert.

Denke daran, nach der Programmierung die Fader z.Bsp. mittels der [Alles abwählen] Taste freizugeben, damit sie nicht für andere Änderungen gesperrt sind, oder versehentlich in einen anderen Cue mitgespeichert werden.

airdmx

Tutorials  $\rightarrow$  Einen Cue wiedergeben

<span id="page-23-0"></span>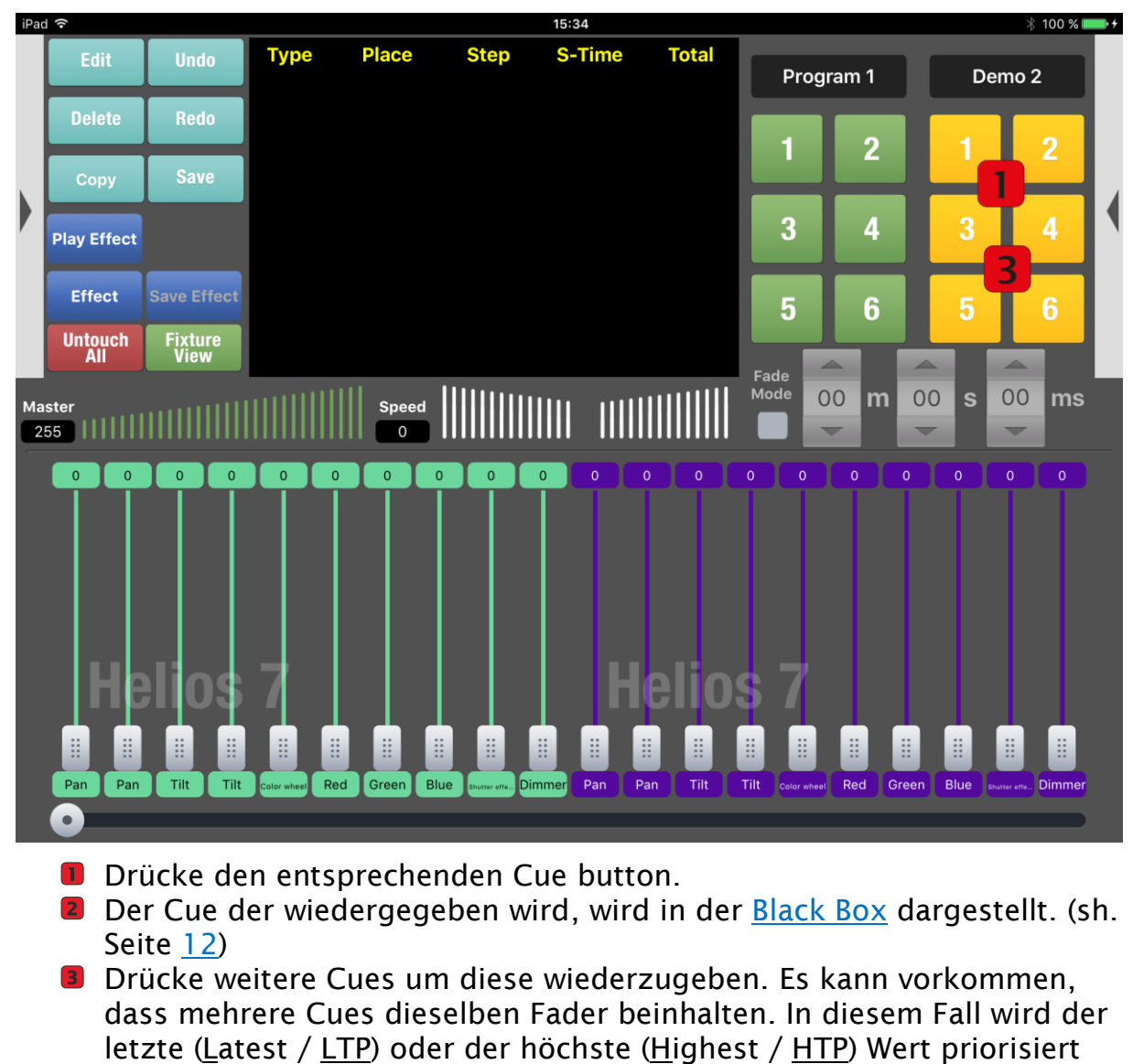

#### Einen Cue wiedergeben

Halte die Cues durch Doppelklick auf die Reihe in der Black Box an.

Ich habe nun 3 Cues gestartet. Die Cues sehen so aus:

wiedergegeben. Siehe auch [Attribute](#page-7-1) (Seite [6\)](#page-7-1)

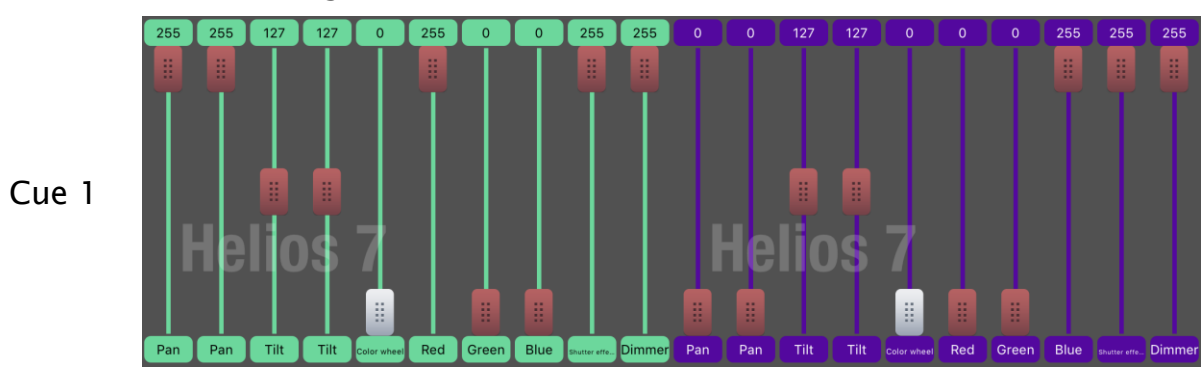

22

# **EHRGEIZ@**

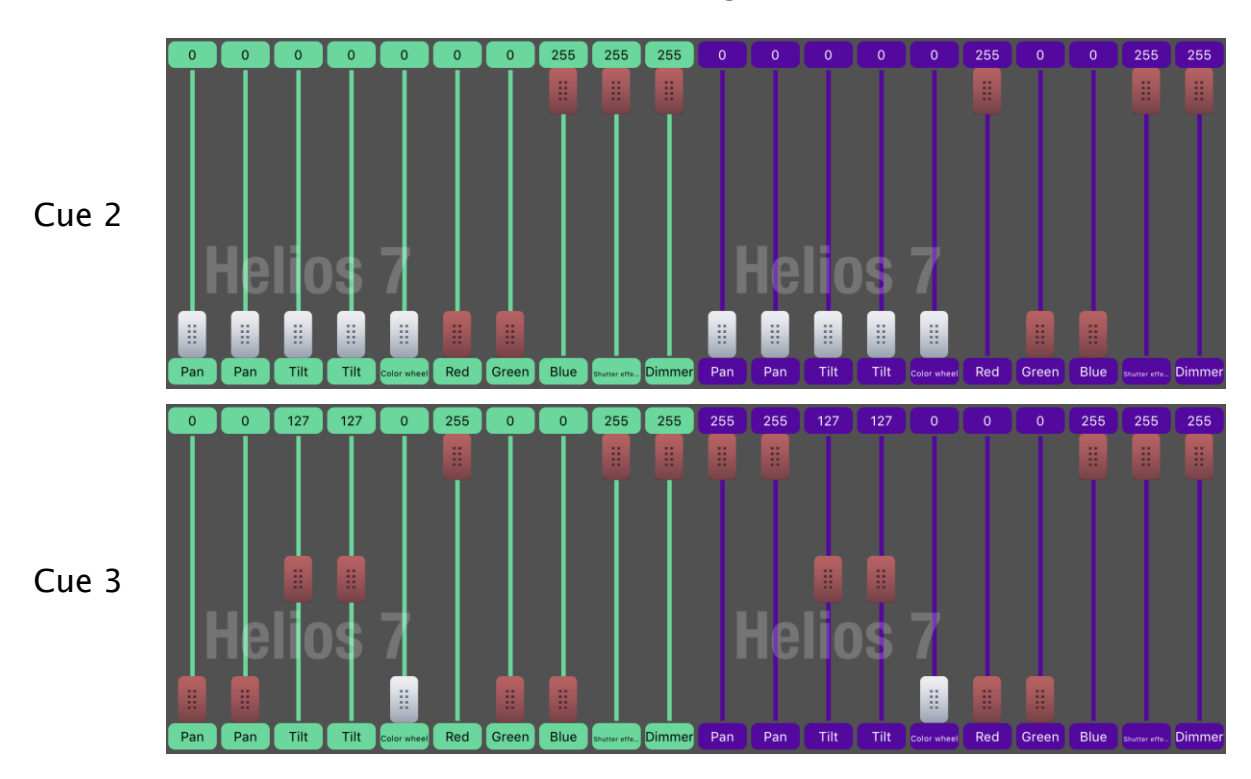

Tutorials  $\rightarrow$  Einen Cue wiedergeben

Hier siehst du das Resultat:

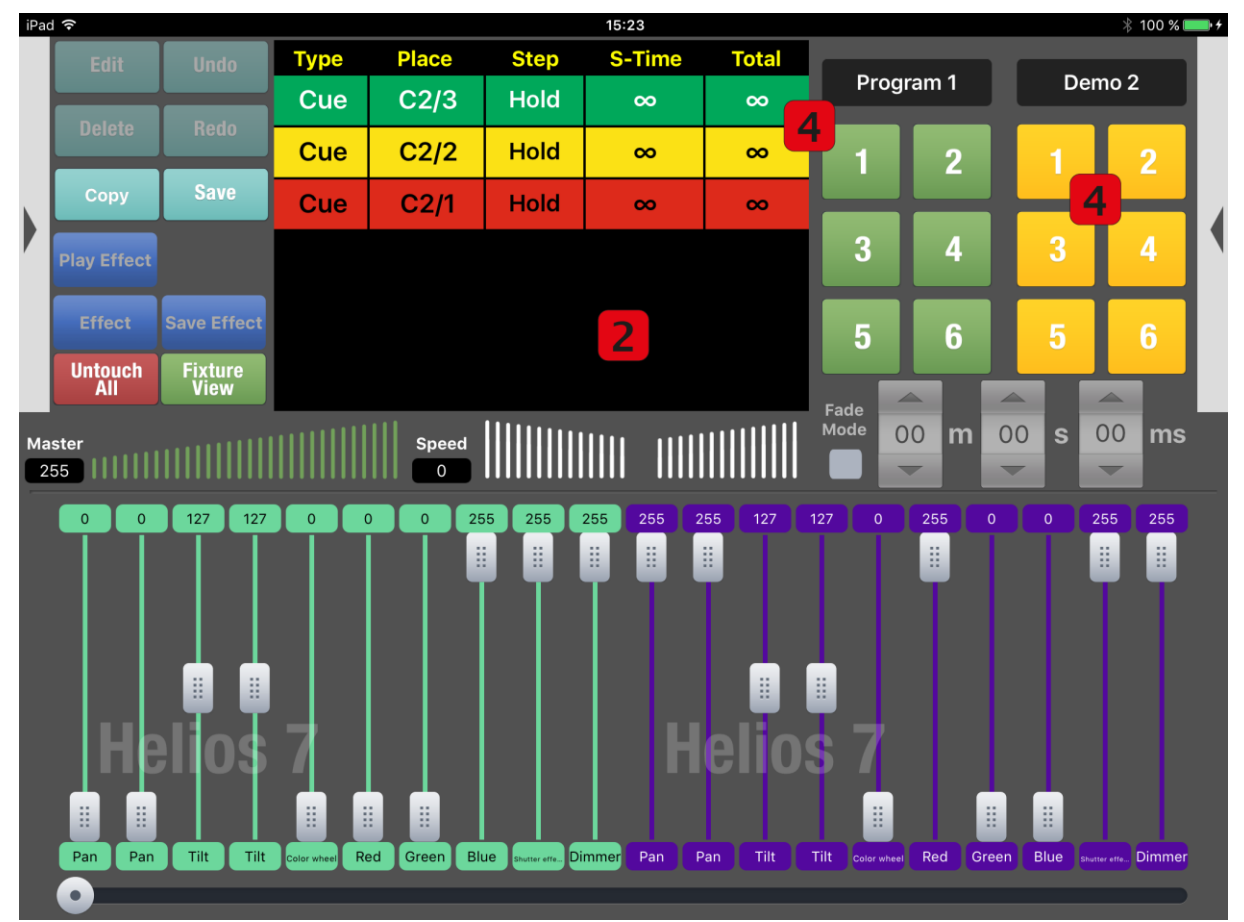

Cue 1 ist nicht mehr aktiv (rot). Cue 2 ist teilweise aktiv (gelb). Cue 3 ist vollständig aktiv.

airdmx

Tutorials  $\rightarrow$  Ein Programm erstellen

<span id="page-25-0"></span>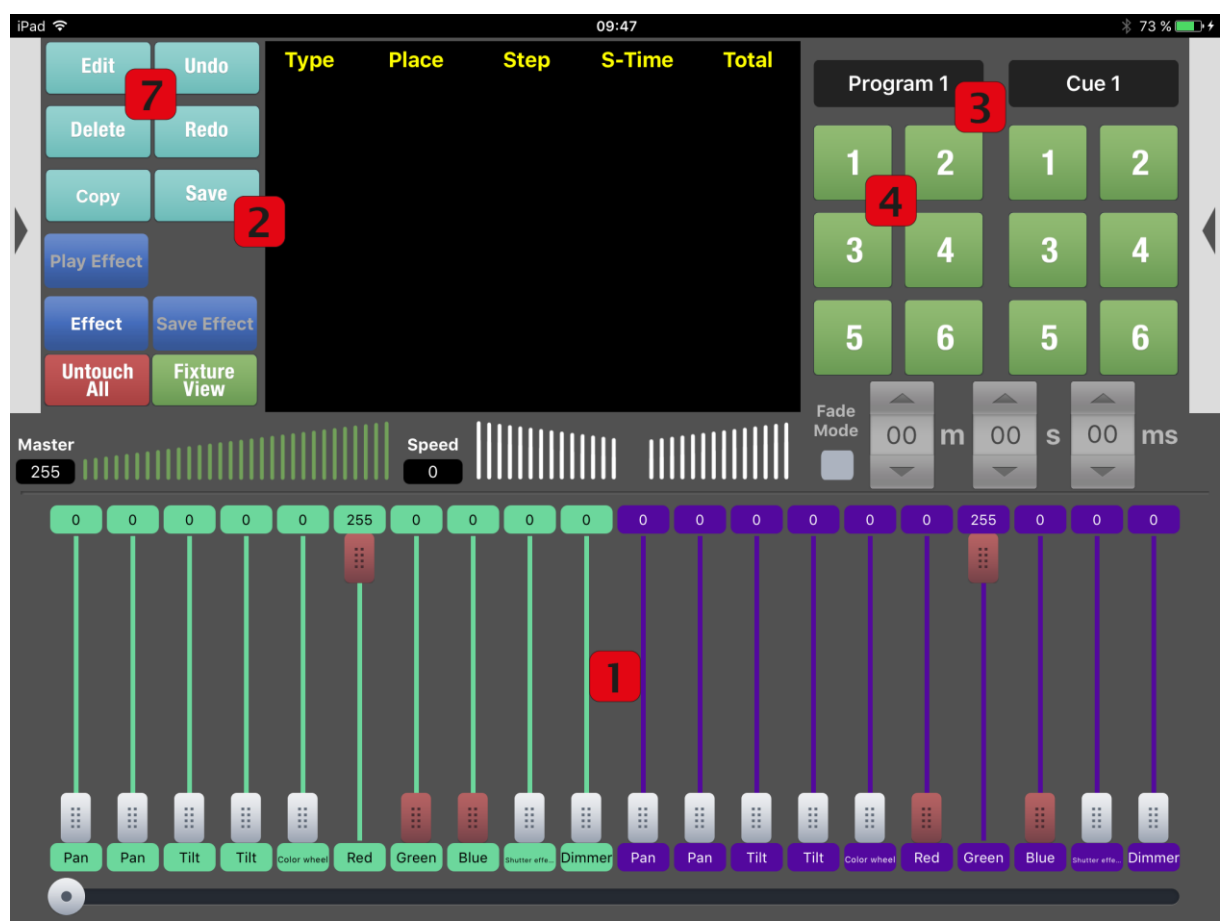

#### Ein Programm erstellen

 $\blacksquare$ Stell die Fader auf die gewünschten Werte, bis das gewünschte Ergebnis zu sehen ist.

Angewählte Fader werden rot markiert.

Denk daran auch Fader zu markieren, deren Werte gespeichert werden

sollen, auch wenn der Wert 0 ist. Sonst kann ein anderes Programm oder eine zuvor gemachte manuelle Änderung der Fader-Werte durch das gespeicherte Programm nicht beeinflusst werden, selbst wenn es für dieses Programm wichtig ist, dass der betreffende Fader auf 0 steht.

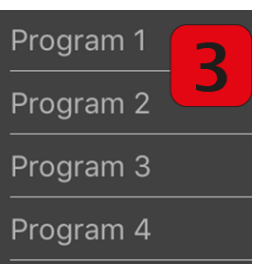

- **2** Drücke den [Speichern] Button.
- Wähle die Bank in der das Programm gespeichert werden soll. Der Name der Bank kann mit dem [\[Edit\]](#page-14-1) Button geändert werden. (Siehe Seite [13\)](#page-14-1)

Tutorials  $\rightarrow$  Ein Programm erstellen

- **4** Drücke den Button mit der gewünschten Nummer. Bestätige das Speichern im sich öffnenden Fenster.
- **D** Die Farbe des Programm Button ändert sich von grün zu gelb.
- 6 Wiederhole die Schritte <sup>1</sup>. 2 und 4 um zusätzliche Schritte zum Programm hinzuzufügen bis du alle gewünschten Schritte gespeichert hast. An dem Button wird nun die Menge an enthaltenen Schritten angezeigt.

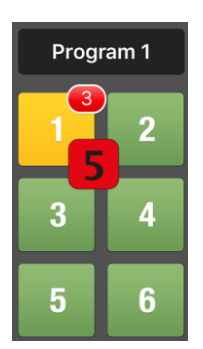

**Z** Drücke [Edit] und den Programm Button, den du soeben gespeichert hast.

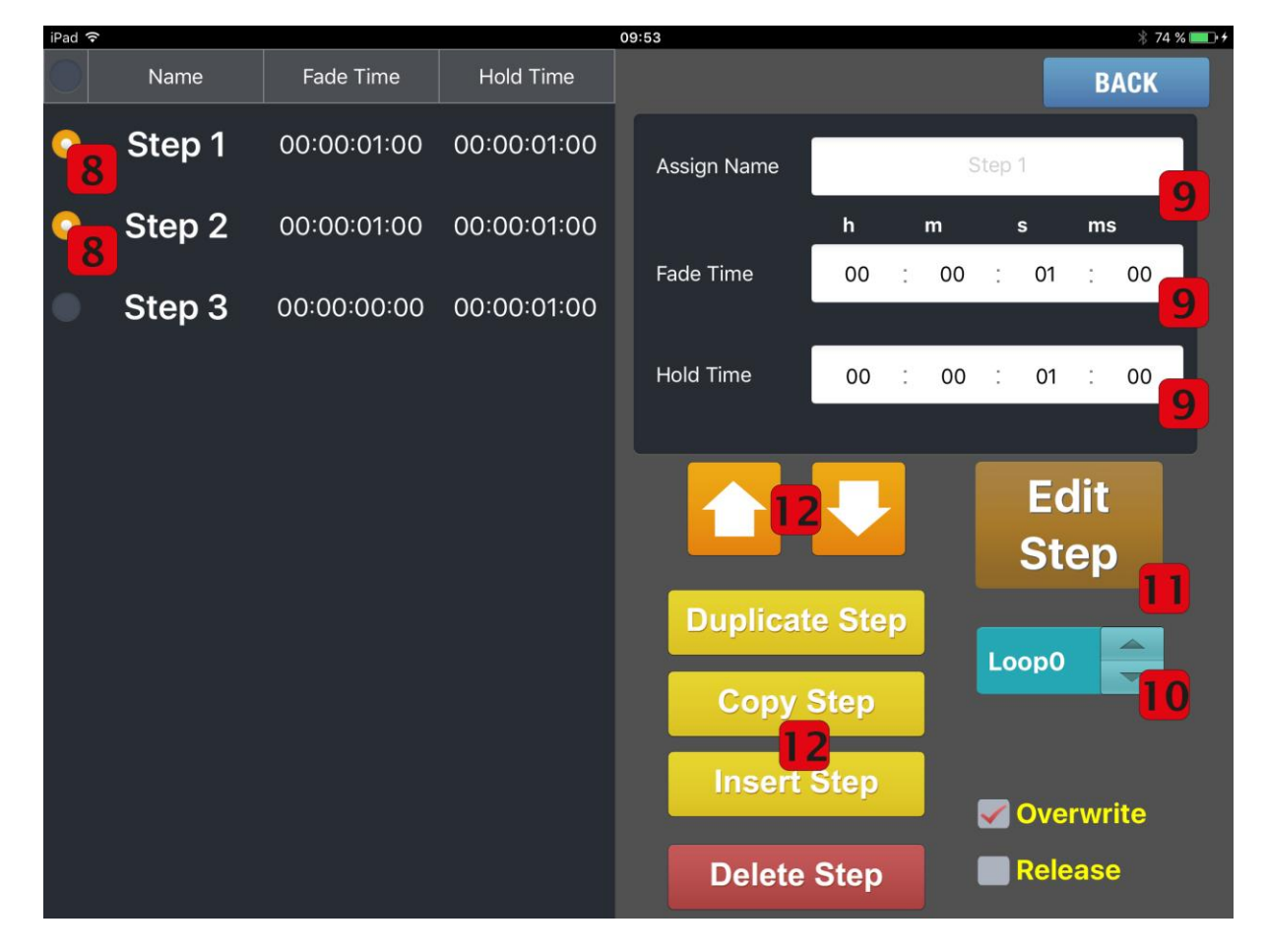

- **8** Wähle einen oder mehrere Schritte.
- **9** Gib Fade-, Hold- Zeiten und evtl. den Namen für den gewählten Schritt ein.
- Wähle wie oft die Schritte wiedergegeben werden.
- D Du kannst hier die Schritte nachträglich ändern. (dafür darf nur ein Schritt gewählt sein)
- **D** Arrangiere die Schritte neu, dupliziere, kopiere und Füge Schritte ein oder lösche Sie. (Diese Schritte müssen markiert sein.)

# Einen Effekt erstellen

<span id="page-27-0"></span>Bevor du einen Effekt erstellen kannst, müssen die Geräte, die enthalten sein sollen in einer Gruppe angelegt sein. Eine Erläuterung hierzu findest du unter [Geräteansicht](#page-12-1) auf Seite [11.](#page-12-1)

D Drück den Effekt button in der Programmier-Ansicht.

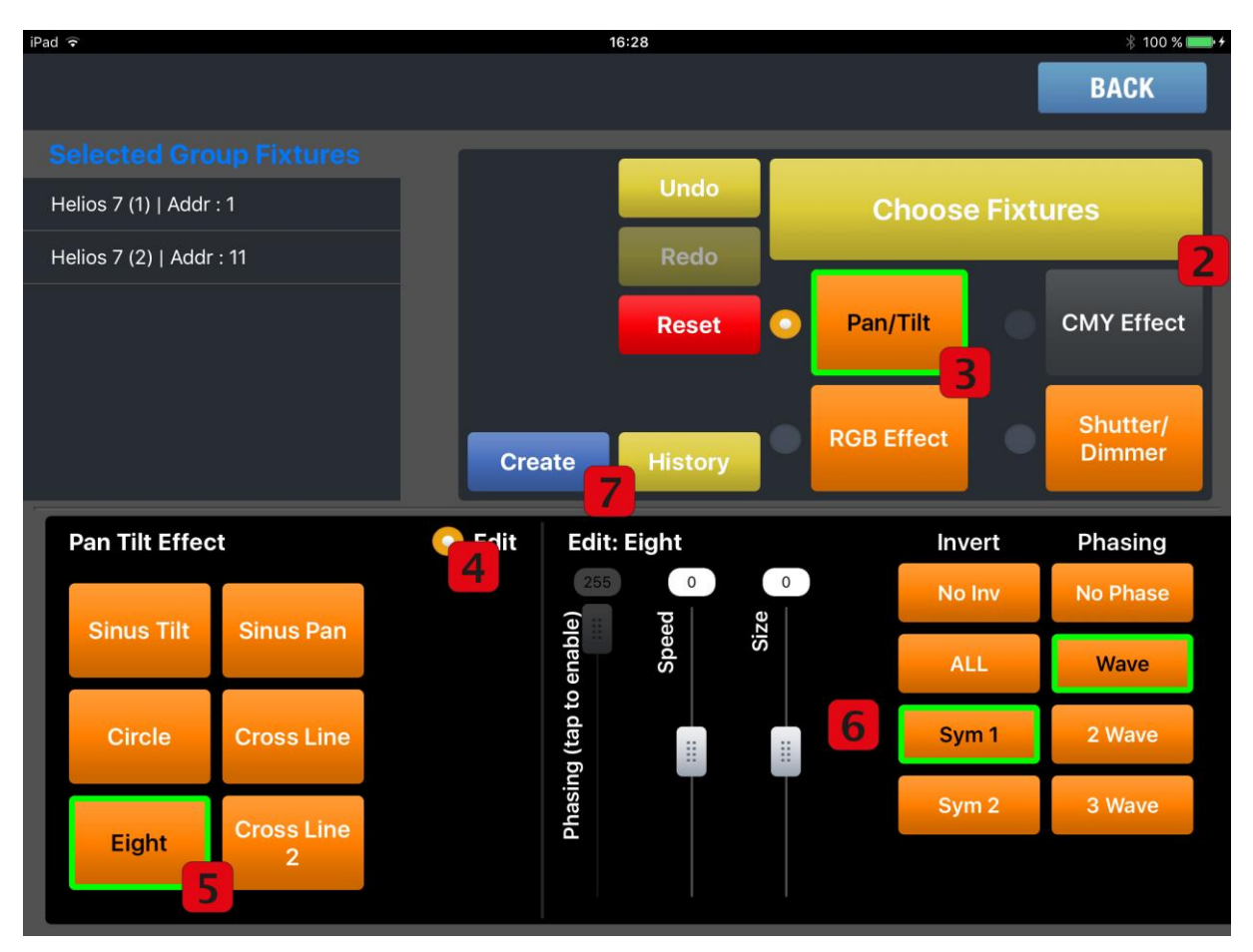

- **2** Drücke "Choose Fixtures". Wähle im sich öffnenden Fenster die Geräte aus.
- Wähle die Art des Effekts, den du erstellen willst. Wir werden hier zusammen einen Pan/Tilt Effekt erstellen.
- Wähle [Edit] um die Effektparameter die bearbeitet werden können angezeigt zu bekommen.
- Wähle den Effekt den du erstellen möchtest. Wir werden hier nun eine "Eight" erstellen.
- **6** Bearbeite hier die Effektparameter wie gewünscht. (Für Informationen über die möglichen [Effect Parameter](#page-18-5) siehe Seite [17\)](#page-18-5) Wir wählen "Sym 1", sodass sich unsere 2 Geräte gespiegelt bewegen und wählen "Wave", sodass zwischen beiden eine Verzögerung entsteht.
- **7** Drücke [Create].

# **EHRGEIZ@**

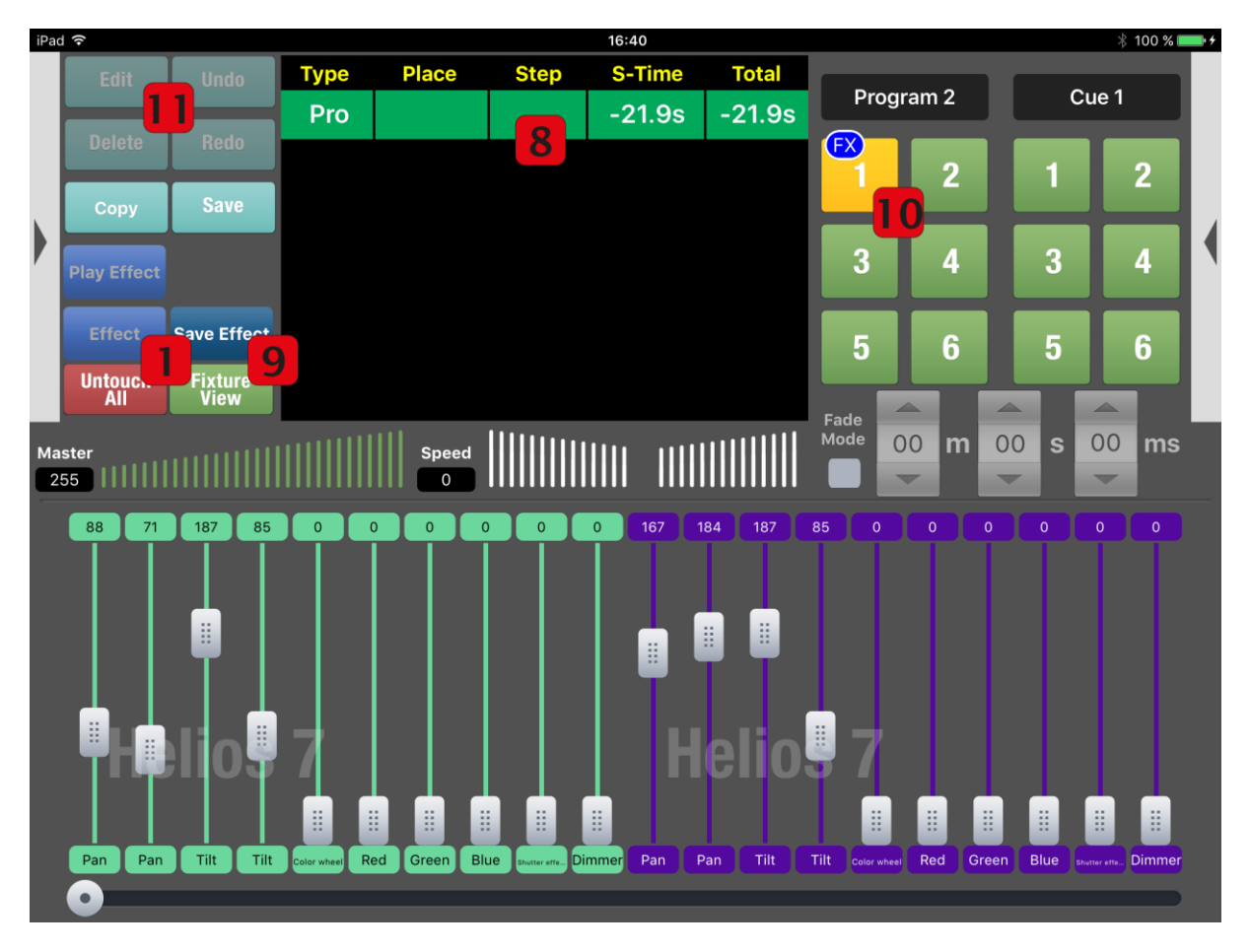

#### Tutorials  $\rightarrow$  Einen Effekt erstellen

- Der Effekt wird nun automatisch für 30 Sekunden wiedergegeben um eine Vorschau zu erhalten.
- **D** Drücke während diesen [Save Effect].
- Wähle einen Programm Button um diesen Effekt zu speichern. Die Farbe des Buttons ändert sich zu gelb. Zudem wird an dem Button ein [FX] angezeigt, um sichtbar zu machen, dass dieses Programm einen Effekt enthält.
- Drücke [Edit] und wähle Fade- und Hold- Zeiten für diesen Button.

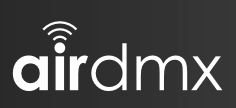

Tutorials  $\rightarrow$  Einen Effekt erstellen

Anhang  $\rightarrow$  Funktionen

# <span id="page-30-1"></span><span id="page-30-0"></span>Anhang

#### Software

- Kostenlos im Appstore erhältlich
- Einfach neue Geräte anlegen und verwalten
- Programme und CUEs anlegen und verwalten (20 Programm-Pages für je 6 Programme + 20 Cue Pages mit für je 6 Cues)
- Gerätebibliothek mit über 300+ Geräten.
- Kann bis zu 16 Programme gleichzeitig abspielen
- Gruppensteuerung. Auswahl und Steuerung von mehrere Geräten gleichzeitig
- Selektives Speichern
- Colormixer, Edit Ebene, Playbackebene
- Regelmäßige kostenlose Updates

#### Hardware

Funktionen

- Kann als Stand-Alone Zugriffspunkt oder in einem bestehenden Netzwerk betrieben werden.
- Signalstärke und Verbindungsstatus einfach ablesbar
- Stellt ein DMX Universum (512 Kanäle) über 3Pin XLR oder Artnet zur Verfügung
- Unterstützt Artnet Protokolle

#### Firmware Update

#### <span id="page-31-1"></span><span id="page-31-0"></span>Für ein Update wird benötigt

- [airDMX](#page-3-1) box
- Laptop / MAC / PC mit Netzwerkanschluss
- Büroklammer oder ähnliches
- Netzwerkkabel

#### <span id="page-31-2"></span>Update Prozedur

- Schalte an deinem Rechner das Anti-Viren Programm aus.
- Schalte, falls vorhanden, den WLAN Adapter an deinem Rechner aus.
- Deine Netzwerkeinstellung solltest du nun auf folgende Werte ändern (bitte die zuvor eingestellten Werte merken oder notieren):
	- o IP Address: 2.0.0.1
	- o Netmask: 255.0.0.0
- Boote das [airDMX](#page-3-1) im "Update mode" mit diesen Schritten:
	- o Gerät ausschalten durch entfernen des Stromkabels.
	- o Drücke und halte den "Reset" Schalter im Gehäuse mittels der Büroklammer für mindestens 10 Sekunden während du das Stromkabel wieder in die [airDMX](#page-3-1) Box einsteckst. Das [airDMX](#page-3-1) wird im Update Modus booten, daran zu sehen, dass alle Status LED's blinken.
- Verbinde den Rechner und die [airDMX](#page-3-1) Box mit dem Netzwerkkabel.
- Öffne einen Webbrowser und gib die IP Adresse "2.0.0.100" im Adressfeld ein.
- Du solltest ein Login Fenster angezeigt bekommen in das du bitte diese Zugangsdaten eingibst:
	- o User: airdmx
	- o Password: airdmx
- Klicke auf [Choose file] und wähle die binär Datei aus.
- Drücke den [Upload] button um das Update abzuschließen.
- Starte das [airDMX](#page-3-1) neu (der erste Start wird etwas länger dauern) und benutze dein [airDMX](#page-3-1) wie gewohnt.
- Denk daran an deinem Rechner die IP Adresse bzw. IP Einstellungen zurück zu setzen.

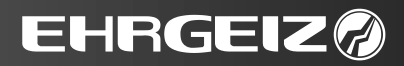

<span id="page-32-0"></span>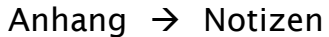

Notizen

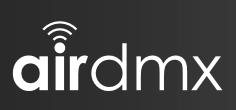

Anhang  $\rightarrow$  Notizen

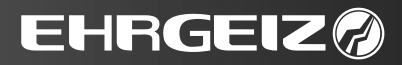

# Anhang  $\rightarrow$  Notizen

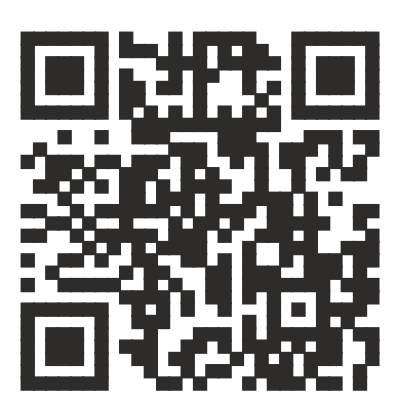

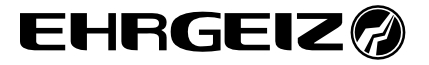

Ehrgeiz Lichttechnik GmbH Im Stöckmädle 2 D- 76307 Karlsbad - Germany

Tel.: +49 7248 947 90 10 Fax: +49 7248 947 90 12 Web: [www.ehrgeiz.com](http://www.ehrgeiz.com/)